Berkeley Office of the Serkelor of Finance

# HCP UCPath Conversion and CBR/UCRP/GAEL Calculation

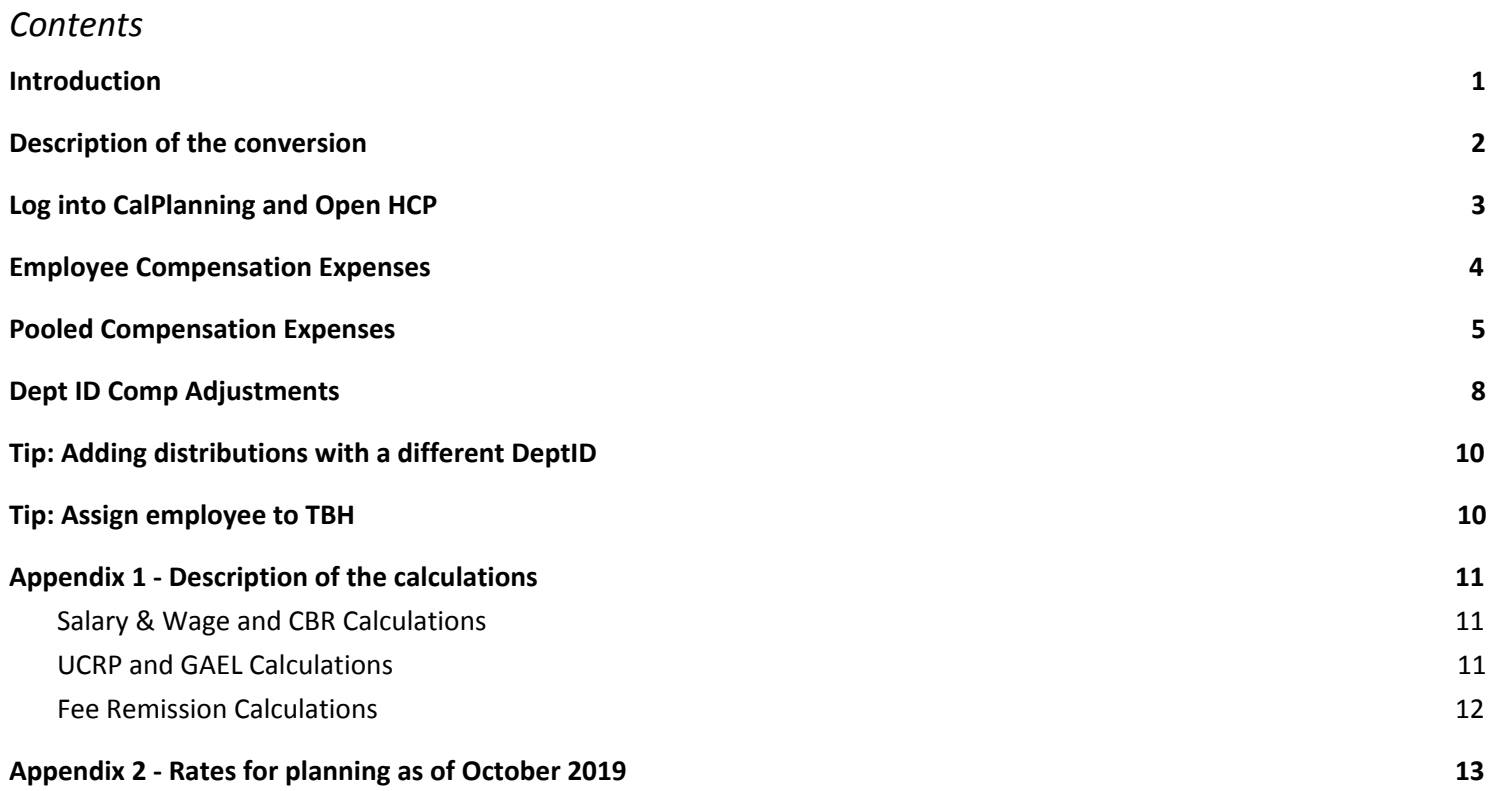

#### <span id="page-0-0"></span>**Introduction**

The implementation of UCPath for UC Berkeley in March 2019 included many changes that affected how compensation is transacted.

In October 2019, the CalPlanning Human Capital Planning (HCP) application was enhanced to reflect the changes to employee ID, job code, Composite Benefit Rate (CBR) calculation, General, Automobile, and Employment Liability (GAEL), and added a new calculation for the University of California Retirement Plan (UCRP) Supplemental Allocation.

In January 2020, HCP has been further modified to add two new CBR groups.

#### <span id="page-1-0"></span>**Description of the conversion**

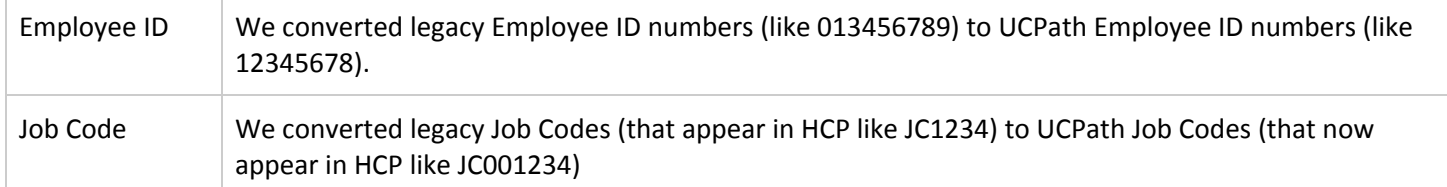

Prior to UCPath, the salary accounts indicated which CBR rate would be applied to the salary and wage expenses.

After UCPath, only two accounts are used for salary and wage expenses. For the purposes of planning in HCP, we converted the legacy HCP distribution accounts to new HCP distribution accounts that combine both the salary and wage account and the CBR rate. This allows planners to see which CBR rate will be used for the calculation and select a distribution account that will result in the desired CBR calculation.

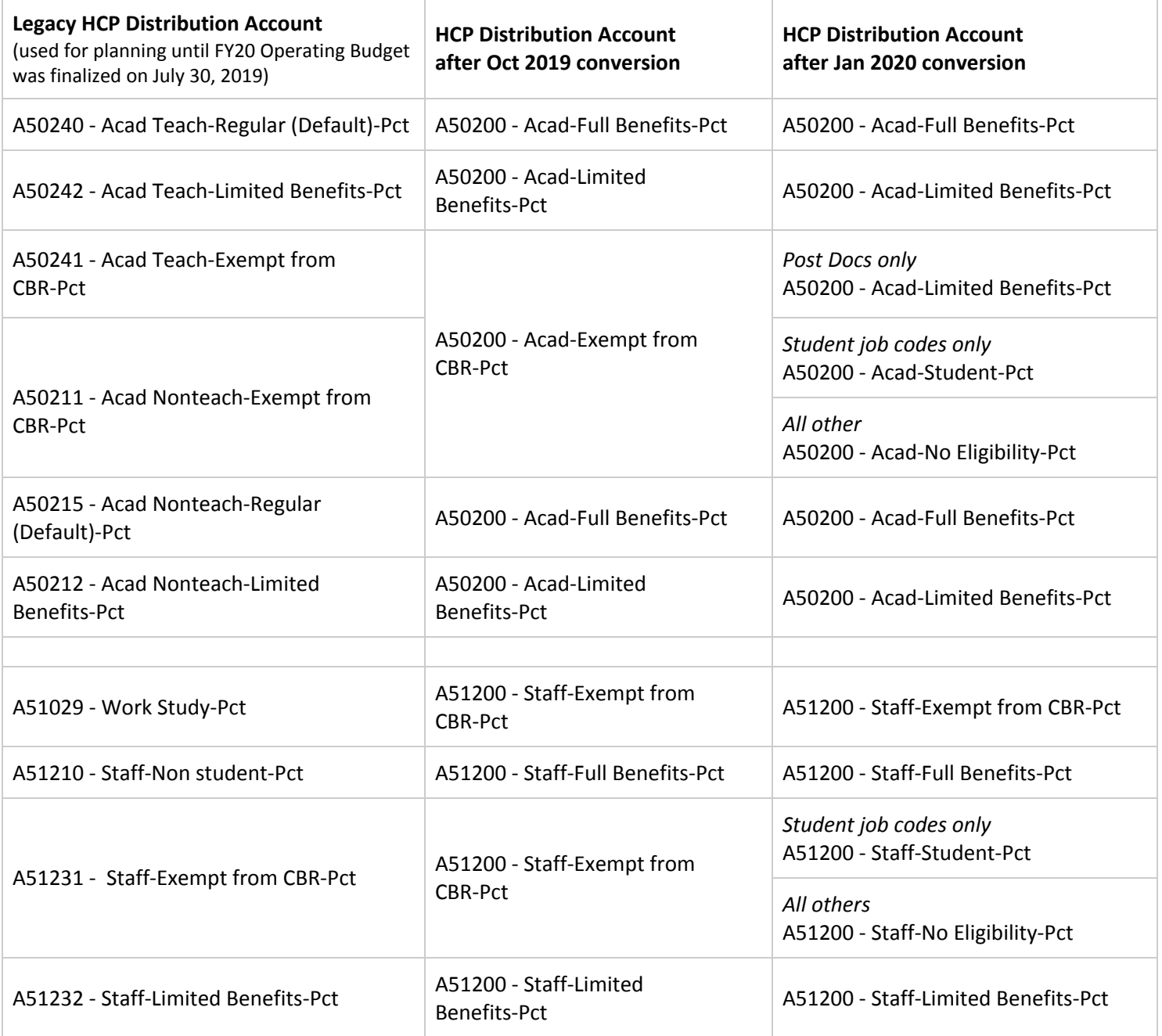

Berkeley Office of the Chancellor of Finance

See the appendix for details about how the calculations work and for the rate amounts.

#### <span id="page-3-0"></span>**Log into CalPlanning and Open HCP**

- 1. Log into CalPlanning.
- 2. Open HCP by going to **Navigate > Applications > HCP** .

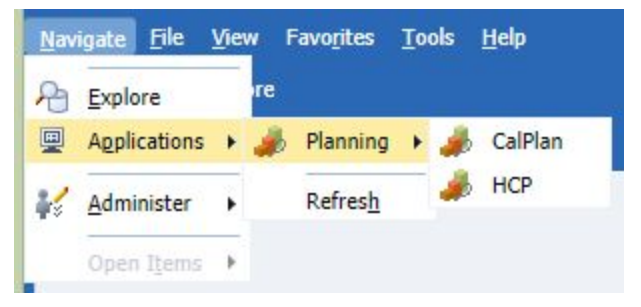

- 3. Navigate to **Preferences**. Open **User Variable Options** and enter an Entity.
- 4. Please select an entity that will not bring back more than 1,000 data rows, **we suggest an org level 6 or 7**. Click on **Save**.
- 5. Click **OK** from the **User preferences have been saved** Information pop up box.

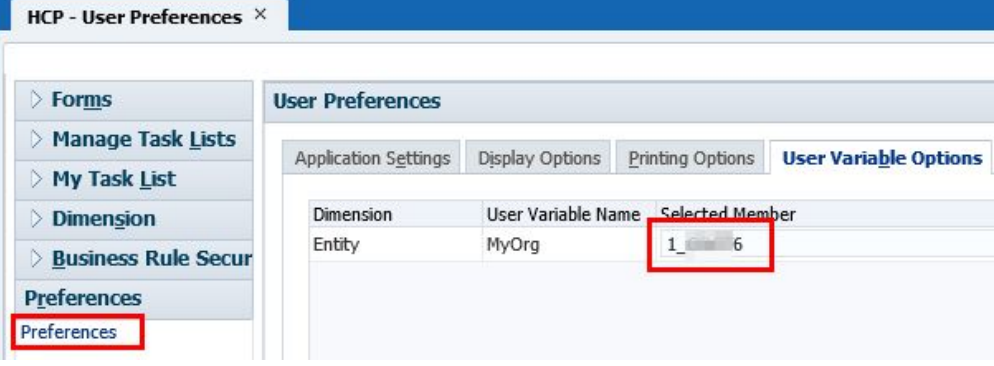

#### <span id="page-4-0"></span>**Employee Compensation Expenses**

1. Navigate to the **My Task List** and expand the **HCP Planner Task List** by clicking on the **+ box.**

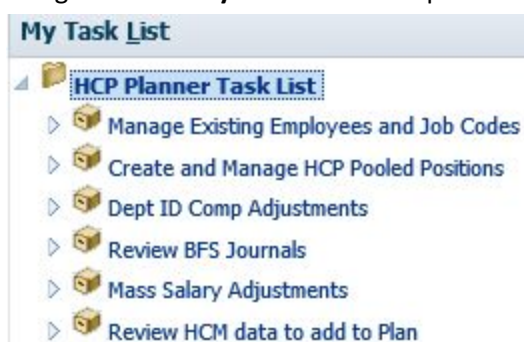

Monthly Pay Rate Lookup

 $\Box$ 

- 2. Click on the task list name to open **Manage Existing Employees and Job Codes.**
- 3. In the Monthly Pay Rate tab, note the monthly pay rate for a few employees. *Note: The employee name column is excluded from the screenshots below.*

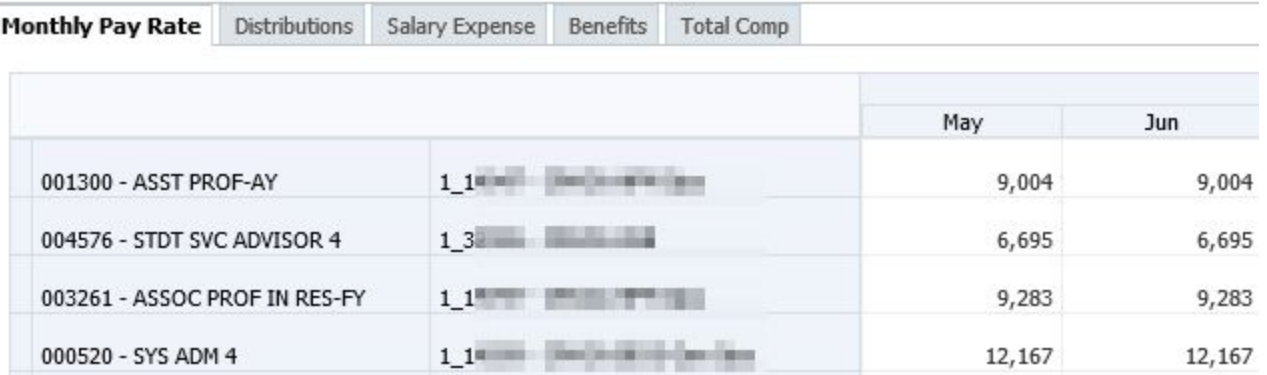

4. In the Distributions tab, note that the distribution account was converted as indicated in the [Description](#page-1-0) of Conversion section. Note the distribution percentages.

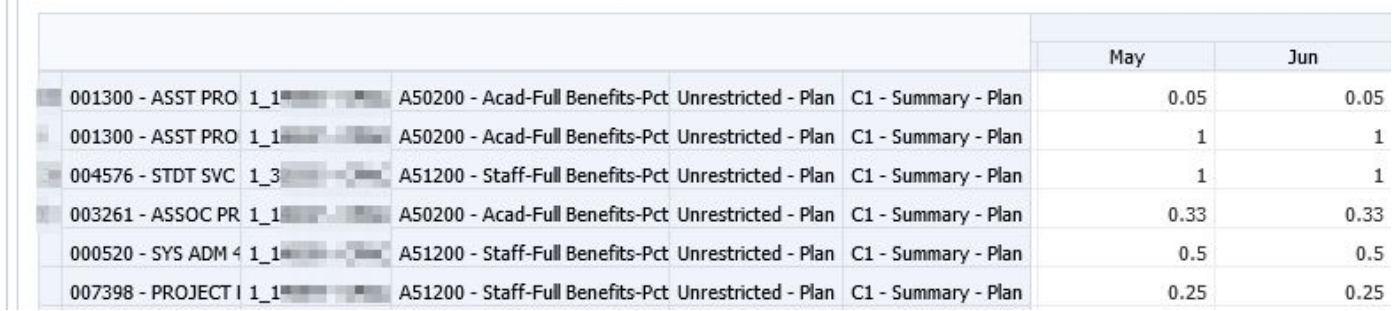

5. In the Salary Expense tab, note the calculated salary amounts. Each salary account is calculated based on the data from the Monthly Pay Rate and Distributions tabs using the formulas listed in [Appendix](#page-10-0) 1.

**Berkeley** Office of the<br>Serkeley Vice Chancellor of Finance

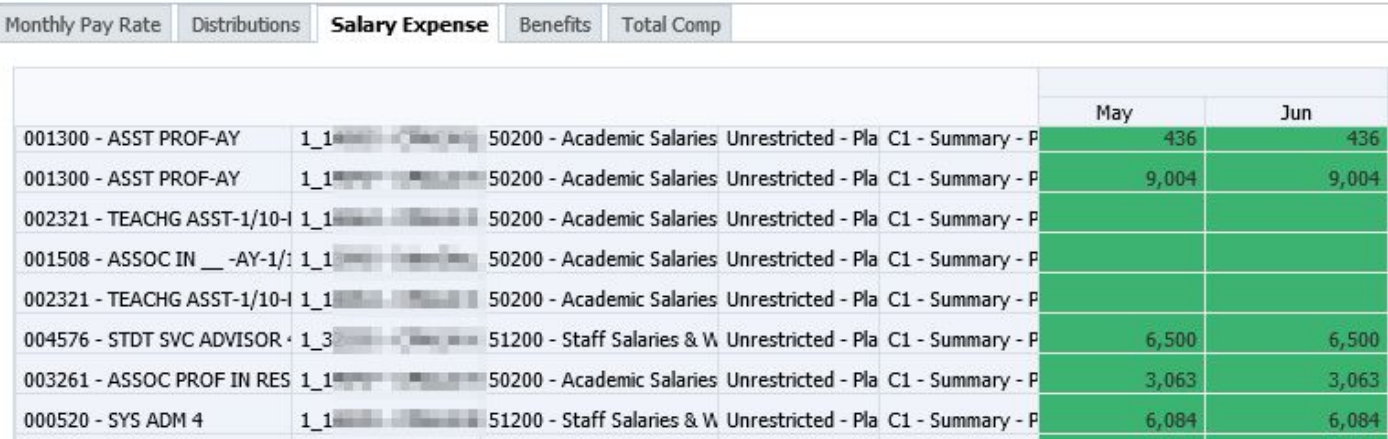

6. In the Benefits tab, note the calculated CBR, UCRP, and GAEL. Each amount is calculated based on the data from the Salary Expense tab using the formulas listed in [Appendix](#page-10-0) 1

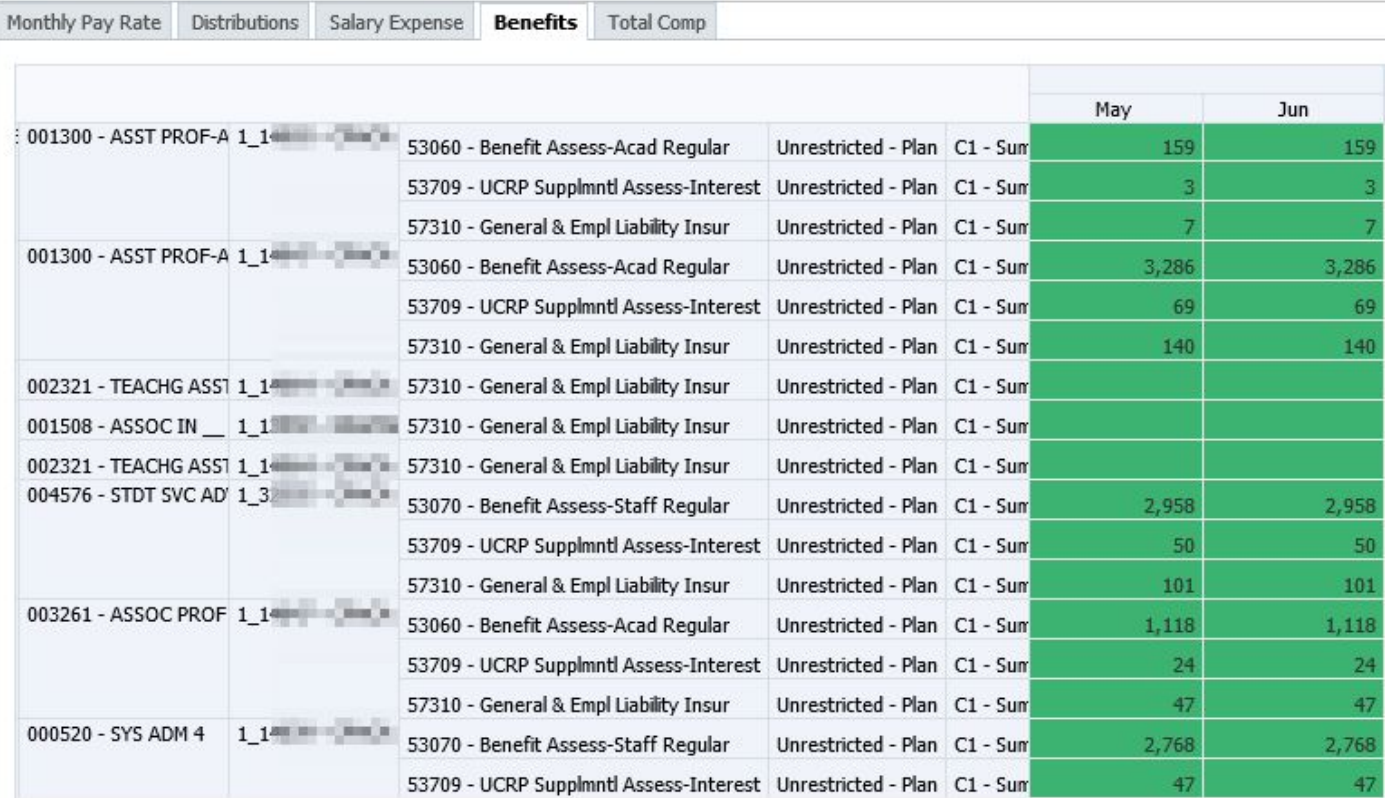

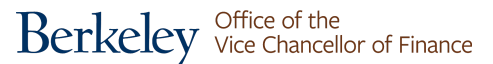

7. In the Total Comp tab, you see one row per Employee-Job Code-DeptID combination and with the sum of data from the Salary Expense and Benefits tabs.

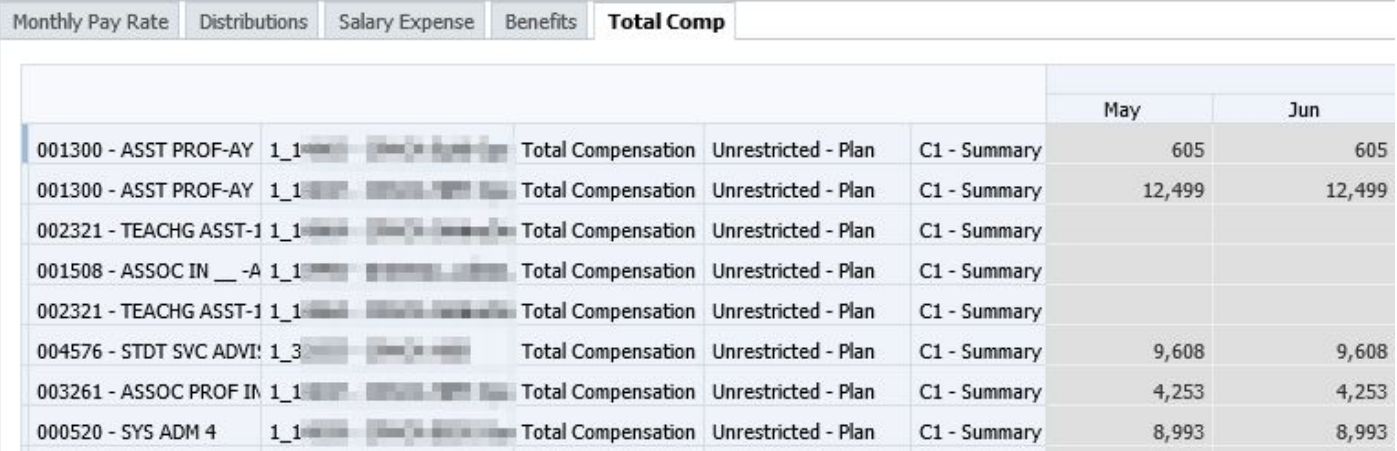

#### <span id="page-6-0"></span>**Pooled Compensation Expenses**

1. Navigate to the **My Task List** and expand the **HCP Planner Task List** by clicking on the **+ box.**

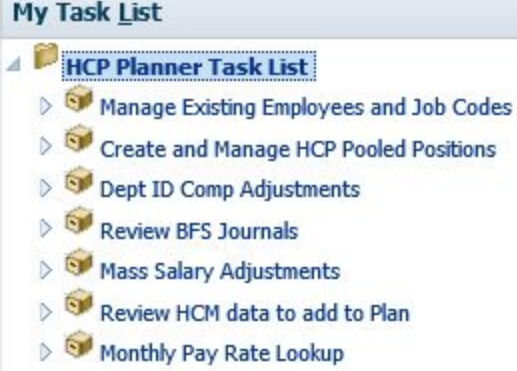

- 2. Click on the task list name to open **Create and Manage HCP Pooled Positions.**
- 3. In the Monthly Pay Rate tab, note the average monthly pay rate for a few pooled job codes.

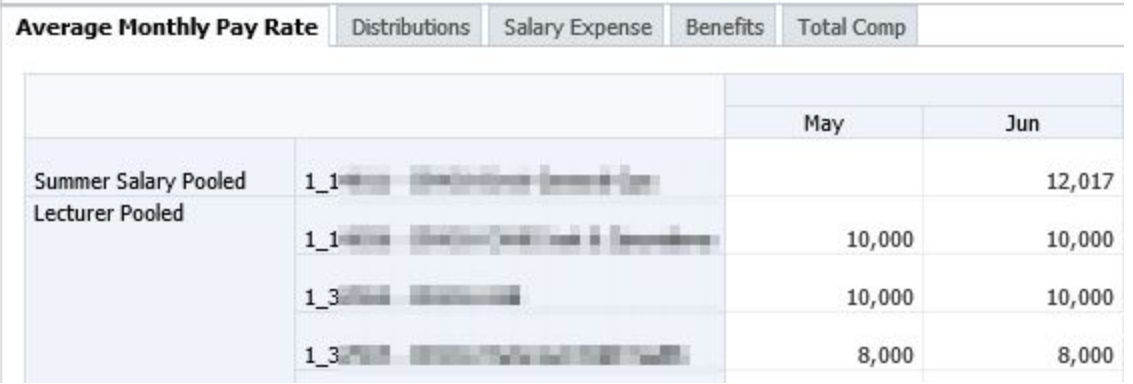

4. In the Distributions tab, note that the distribution account was converted as indicated in the [Description](#page-1-0) of Conversion section. Note the distribution percentages and FTE and Headcount. (Headcount is only used for positions eligible for fee remission.)

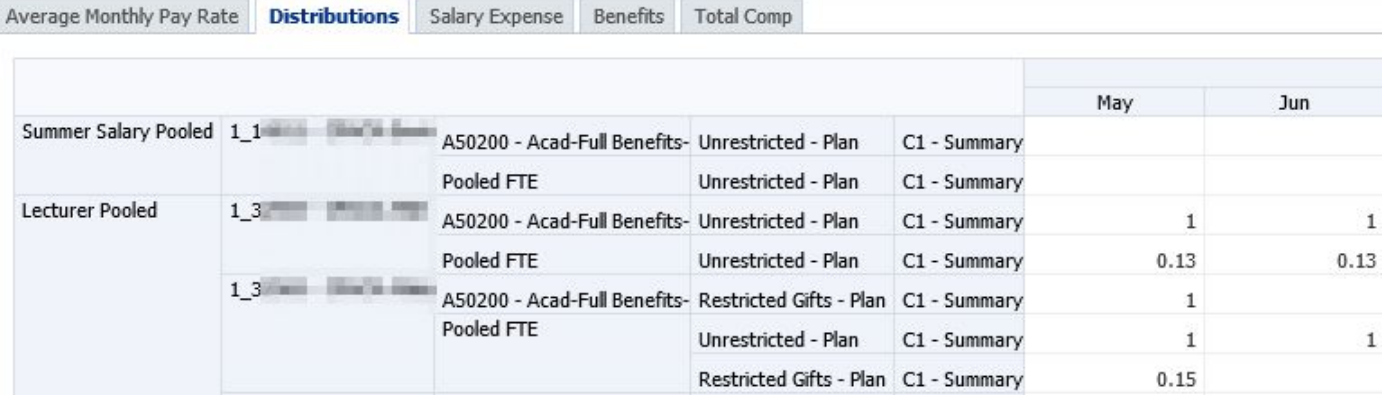

5. In the Salary Expense tab, note the calculated salary amounts. Each salary account is calculated based on the data from the Monthly Pay Rate and Distributions tabs using the formulas listed in [Appendix.](#page-10-0)

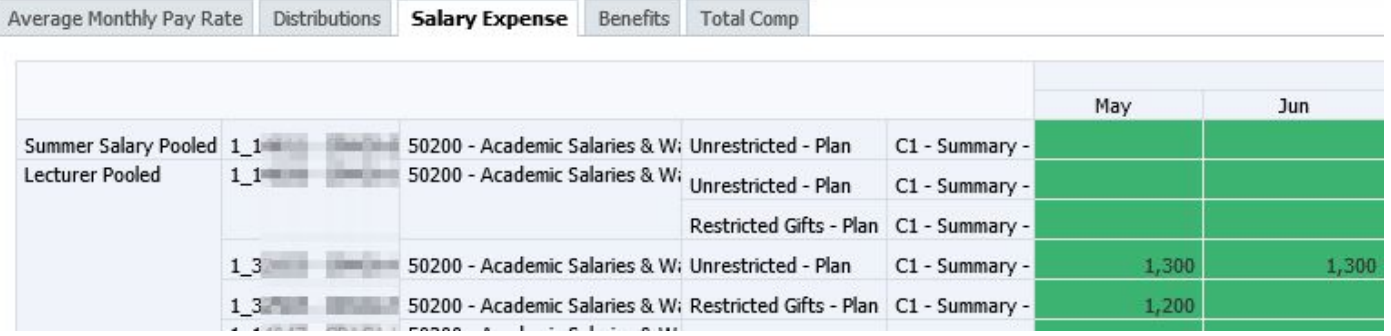

6. In the Benefits tab, note the calculated CBR, UCRP, and GAEL. Each amount is calculated based on the data from the Salary Expense tab using the formulas listed in [Appendix](#page-10-0) 1.

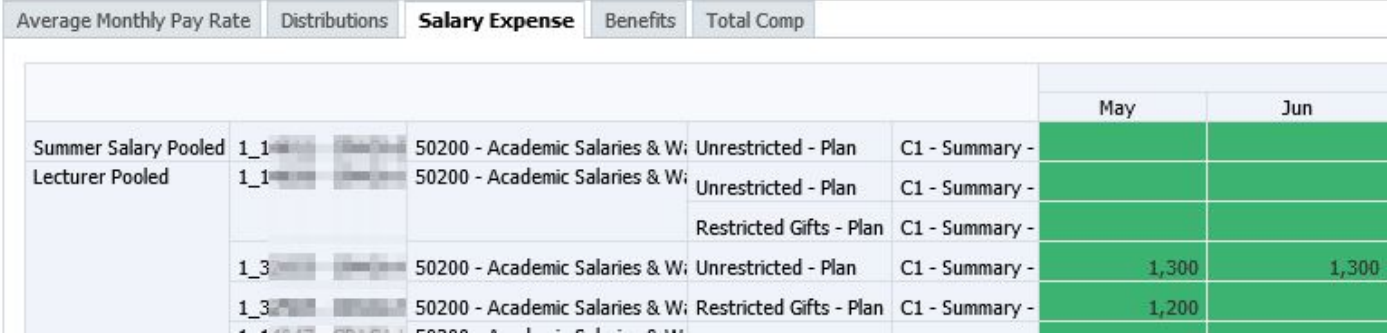

7. In the Total Comp tab, you see one row per Pooled Position-DeptID combination and with the sum of data from the Salary Expense and Benefits tabs.

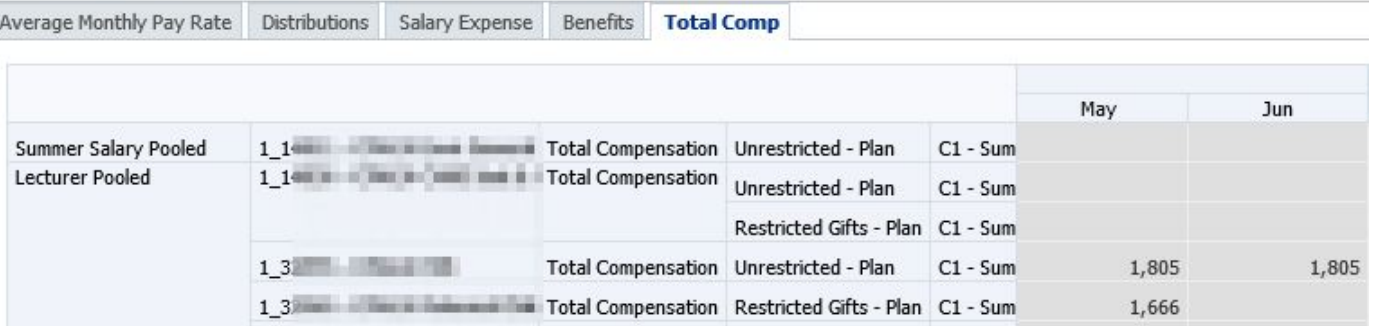

#### <span id="page-8-0"></span>**Dept ID Comp Adjustments**

Similar to the conversion of distribution accounts for planning individual employees and pooled positions, we converted the legacy HCP accounts used for Dept ID Adjustments to new HCP accounts that combine both the salary and wage account and the CBR rate. This allows planners to see which CBR rate will be used for the calculation and select a distribution account that will result in the desired CBR calculation.

In October 2019, DeptID adjustments that were entered for UCRP (in account 537XX - Other Retirement Benefits - Plan) were not copied because we are now calculating UCRP.

In the cases were multiple account codes were converted to one account, the comments were merged. For example if there were adjustments for 50215 - Acad Nonteach-Regular (Default) with "Comment1" and 50240 - Acad Teach-Regular (Default) with "Comment2", they were merged into one row with comment "Comment1 \* Comment2".

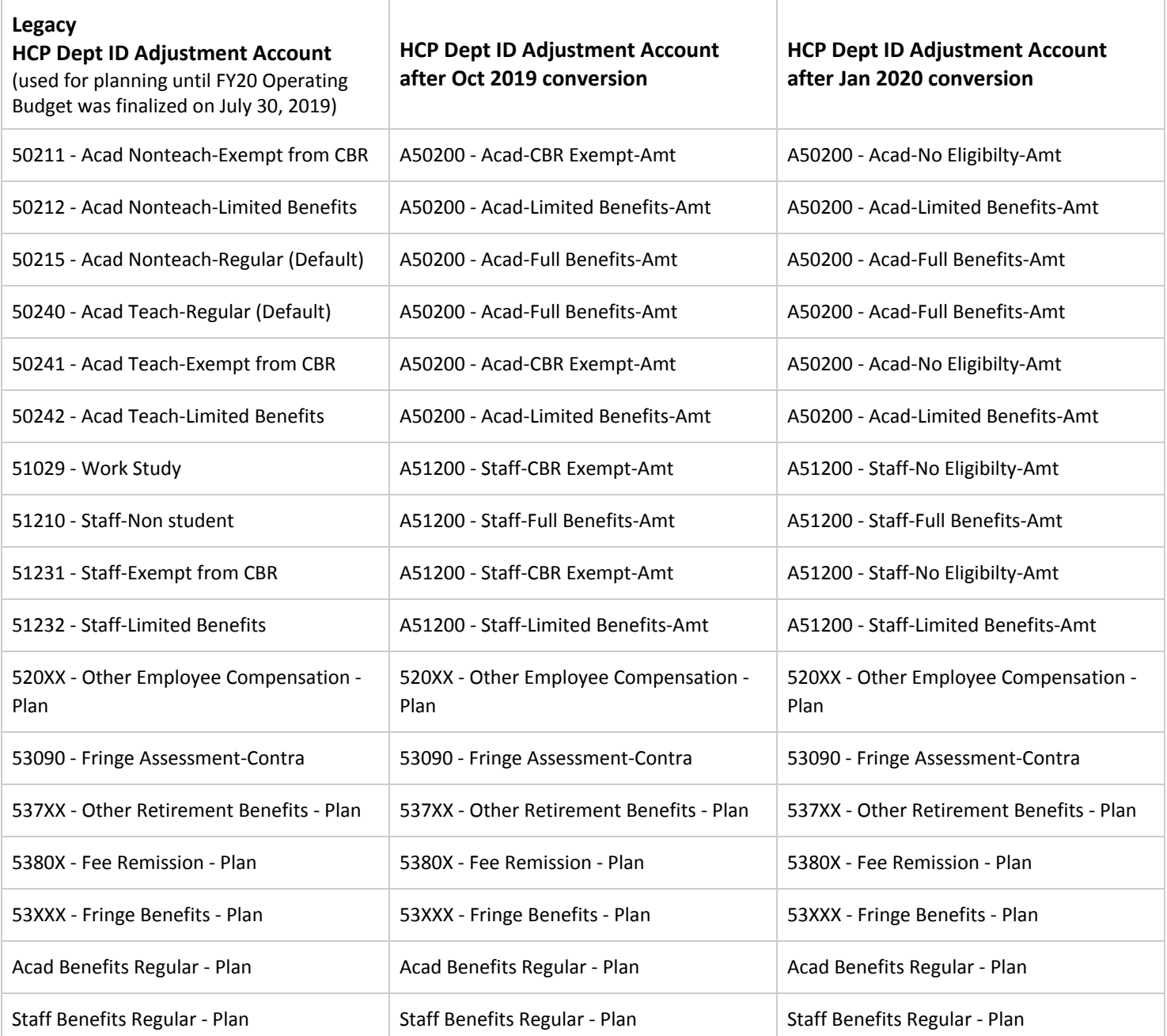

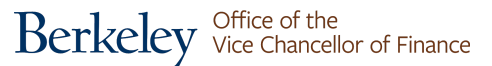

1. Navigate to the **My Task List** and expand the **HCP Planner Task List** by clicking on the **+ box.**

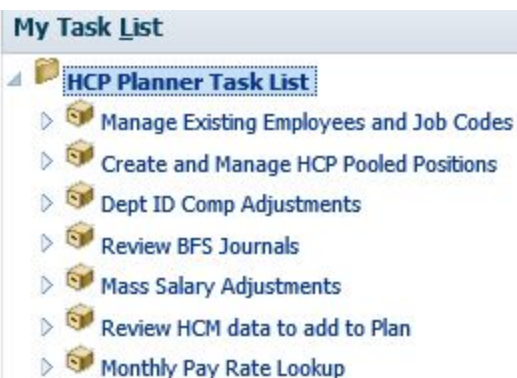

- 2. Click on the task list name to open **Dept ID Comp Adjustments.**
- 3. In the Salary Expense tab, note Dept ID adjustment amounts. Also, note that the accounts were converted as indicated above.

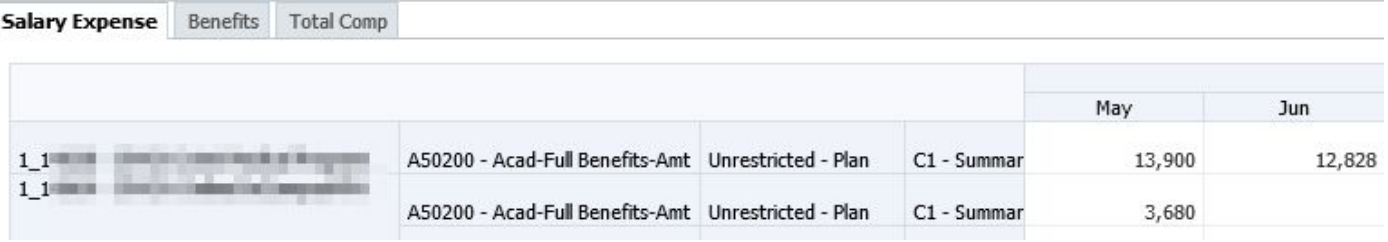

4. In the Benefits tab, note the calculated CBR, UCRP, and GAEL. Each amount is calculated based on the data from the Salary Expense tab using the formulas listed in [Appendix](#page-10-0) 1.

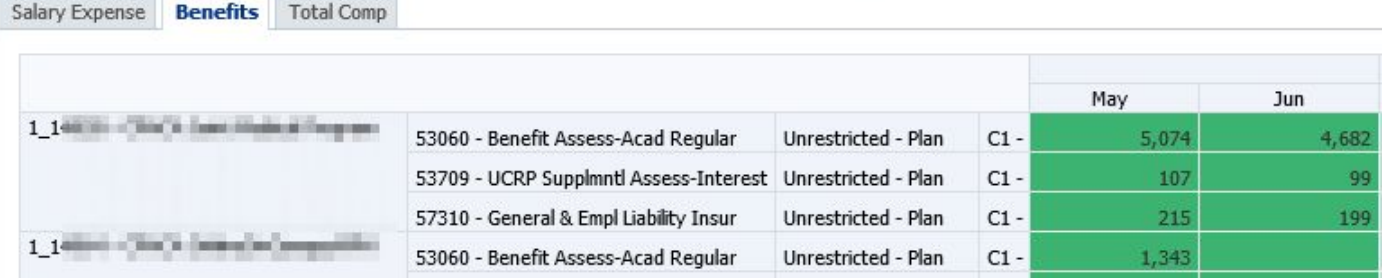

5. In the Total Comp tab, you see one row per Dept ID-chartstring combination and with the sum of data from the Salary Expense and Benefits tabs.

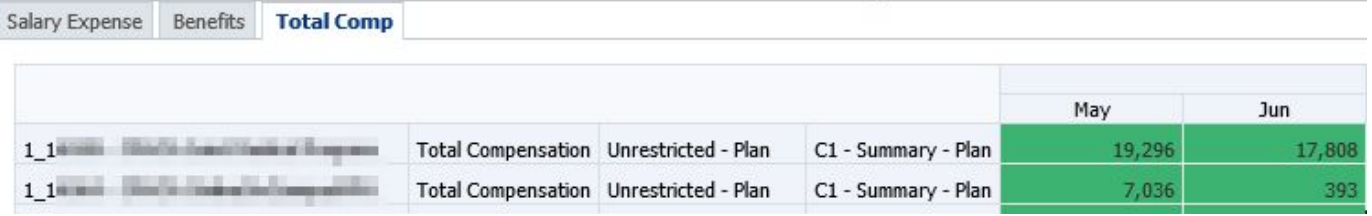

#### <span id="page-10-0"></span>**Tip: Adding distributions with a different DeptID**

One question that often comes up in Help Desk tickets involves adding distributions and changing the DeptID. It is best to add distributions to new DeptIDs on the monthly pay tab and use the **Add an Existing Employee** functionality to add monthly pay and distribution data. This ensures that salary and CBR/UCRP/GAEL get calculated.

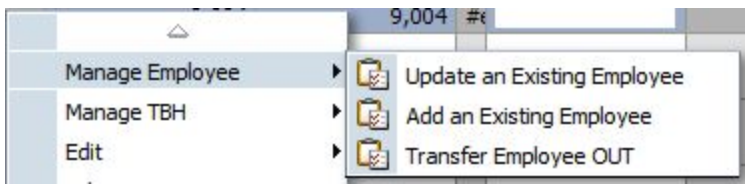

We often get Help Desk tickets when planners only add distributions on the distributions tab. If there is no monthly pay for the employee-deptID-job code combination in the new deptID, then there will be no salary and CBR/UCRP/GAEL get calculated.

#### <span id="page-10-1"></span>**Tip: Assign employee to TBH**

Planners may also not be aware of how to use the **Assign Employee to TBH** functionality. It should be used when after the employee you were planning for in as a To-be-hired/New Employee has been hired with salary expense appearing in the salary expense tab. Copy the new employee's Employee ID, switch to the monthly pay tab, right-click on the TBH, and click on **Assign Employee to TBH**.

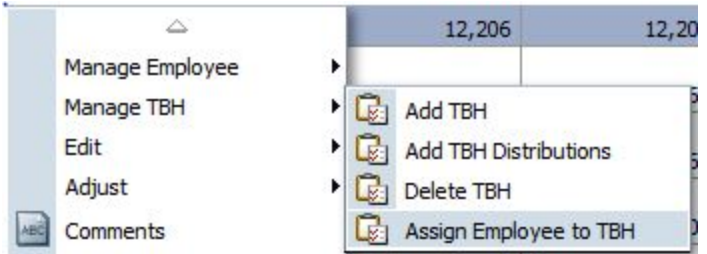

The To-Be-Hired number is displayed on the top line for you to confirm. (If it's wrong, click on cancel.)

In the second line, next to "Select and Employee", replace the default value by pasting in the Employee ID number that you copied from the Salary Expense form. (Alternately, you can use the member selector to drill in on Existing Employees or search for the employee.) Click on Launch. The data you planned as a TBH, will become associated with the Employee ID.

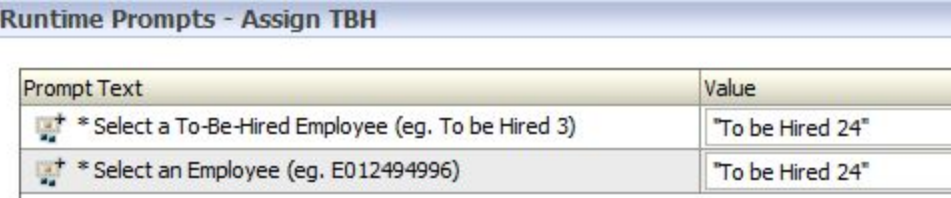

## <span id="page-11-0"></span>**Appendix 1 - Description of the calculations**

# <span id="page-11-1"></span>Salary & Wage and CBR Calculations

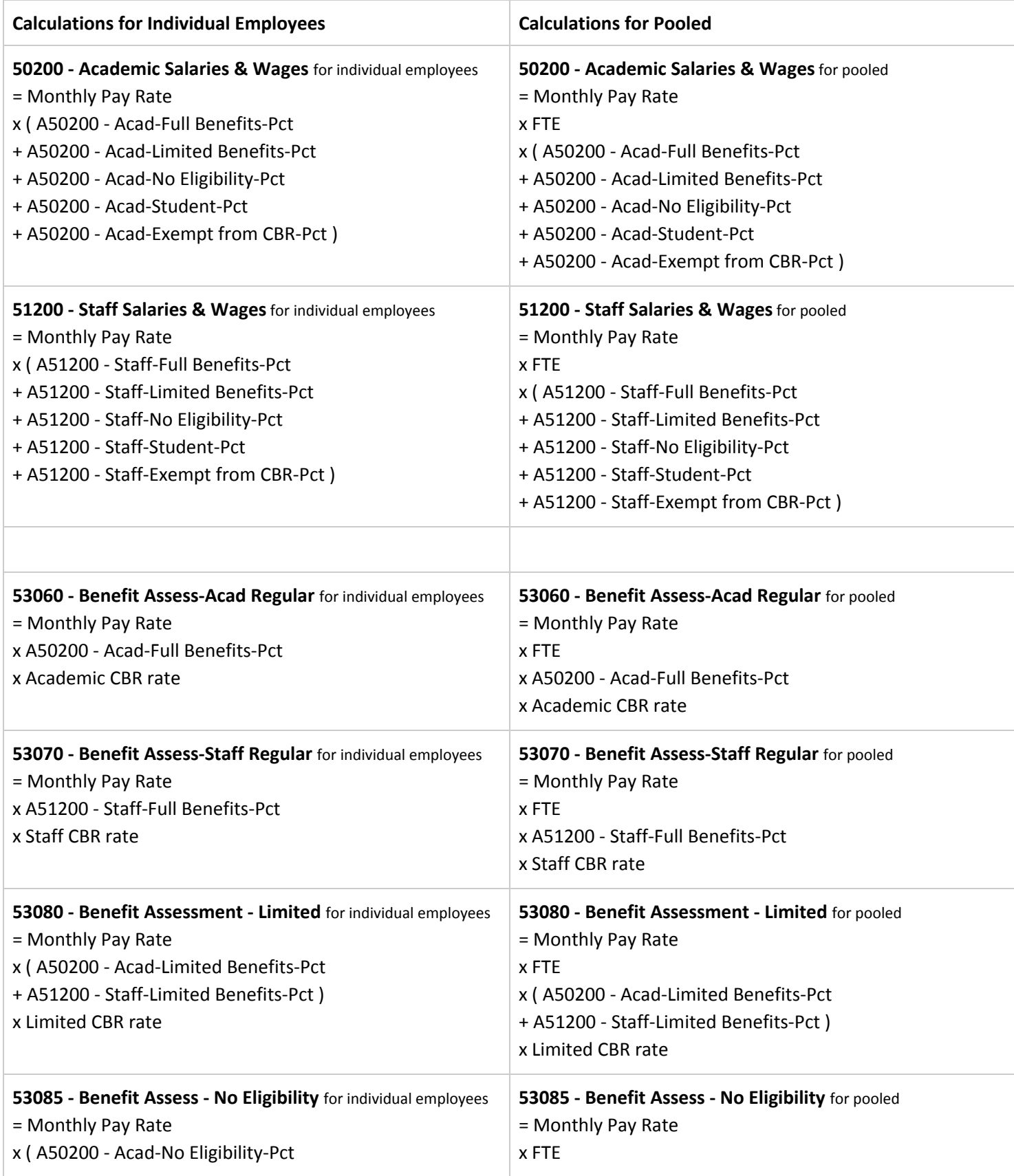

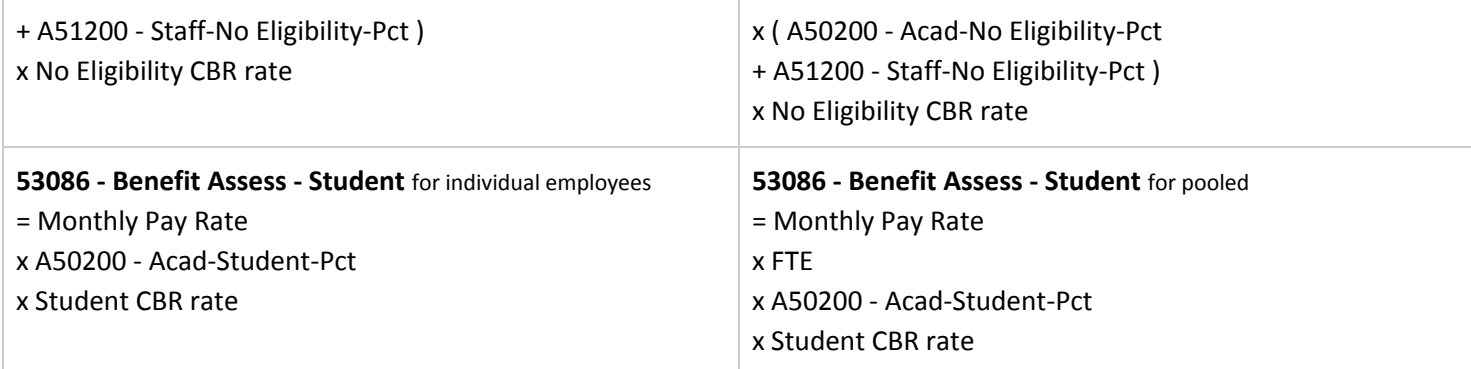

## <span id="page-12-0"></span>UCRP and GAEL Calculations

**53709 - UCRP Supplmntl Assess-Interest** = total Salaries & Wages x UCRP rate After January 2020, UCRP is calculated on Current Funds excluding Contracts & Grants (Between October 2019 and January 2020, UCRP was calculated for all current funds.

**57310 - General & Empl Liability Insur** = total Salaries & Wages x GAEL rate

### <span id="page-12-1"></span>Fee Remission Calculations

**5380X - Fee Remission - Plan** = (Pooled Headcount x A50200 - Acad-Student-Pct x Fee Remission for the Pooled Position ) The calculated fee remission amount is populated in September for the Fall semester and February for the Spring semester.

## <span id="page-13-0"></span>**Appendix 2 - Rates for planning as of January 2020**

Composite Benefit Rates were updated on January 31, 2020. The fee remission rates, GAEL, & URRP rates were updated in CalPlanning in October 2019.

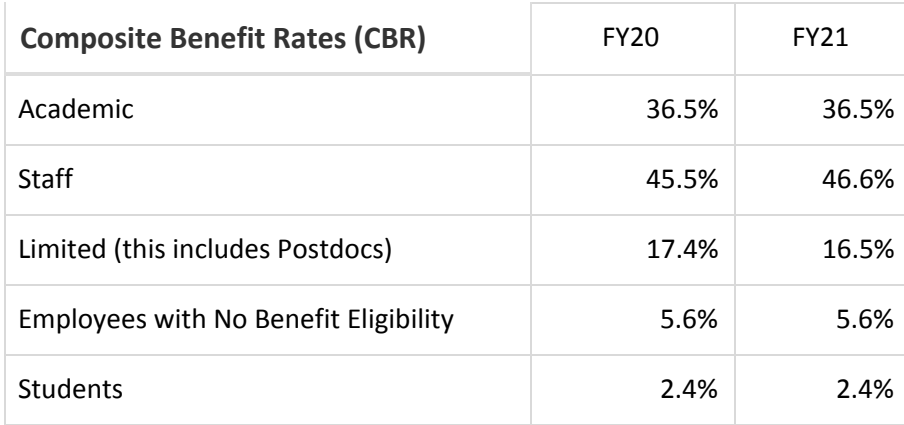

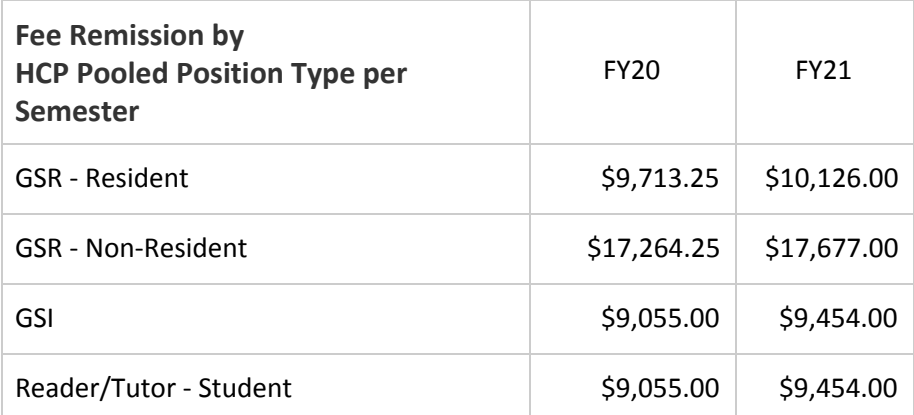

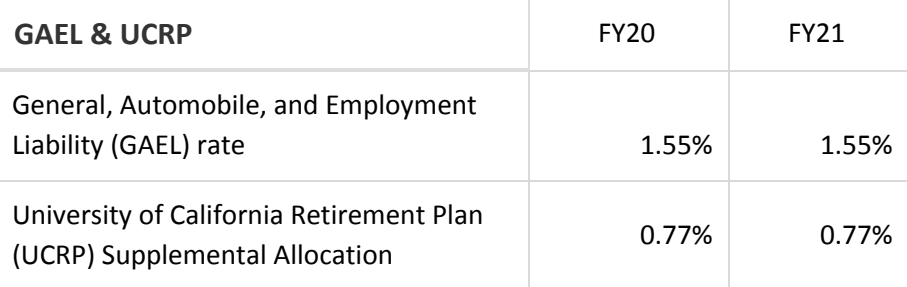